附件 1

广西艺术学院 2022 年高等学历继续教育招生专业

# 网络考试操作说明

——适用于美术学(专升本)、环境设计(专升本)、艺术设计学(专升 本)、艺术设计(高起专)、书法学(专升本)、广播电视编导(专升本)

### 一、考前准备

考生准备两部智能手机,每部手机须保证至少 20G 的剩余可用存储空间,同时须下 载安装"艺术升"APP 并更新到最新版本,两台手机均用于录制考试全程 视频和拍摄试 卷照片上传及考试过程监控。艺术升 APP 仅支持智能手机,不支持平板电脑、台式电脑 等电子设备。

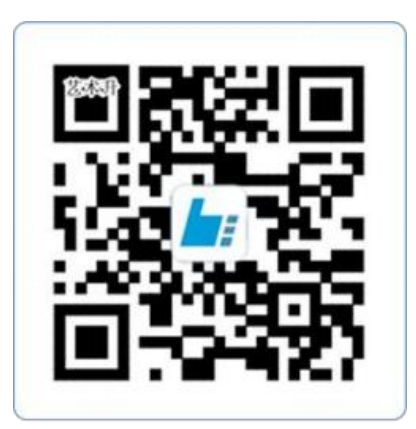

扫一扫 下载APP

为了确保考生网络考试的顺利进行,建议考生:

1.使用最近 3 年上市的主流品牌手机(如 iPhone、华为、小米、vivo、oppo), 不 要使用折叠手机、红米手机、年代久远或性能较差的手机。

2.同时为保证考试过程录制不中断,请备好充电宝或直充电源。

3.考生须在稳定的 WIFI 网络下考试,为避免网络不畅或出现断网等情况影响考试, 请务必提前测试所在考试地点的网络以确保正常考试。请将手机 SIM 卡拔出或使用飞行 模式,确保手机没有通话功能,考试过程中不得接打电话,考试过程中如果接到来电, 会直接中断录制,因考生个人原因影响考试,后果由考生自行承担。

4.考试期间系统会发出语音指令,请考生提前调高手机媒体音量。

5.考生须准备独立的房间作为网络考场完成考试,不得有其他人出现在房间,提前 准备好所有工具、资料、设备等,每一科考试中途不得离开镜头范围。考生应选择安静、 整洁、光线明亮的独立房间作为考场,房间内不得出现与考试内容相关的信息(含文字、 图片、音频、视频等),不得出现与考试内容相关的物品(参考书、电子产品等),不 得出现镜子。

### 二、网络考试双机位摆放示意

根据下方机位示意图调整主机与辅机的摆放位置 (图示仅供参考,实际可根据考 生身高视情调整)。

美术类相关专业主机横屏,置于考生左侧后方,要求拍摄到试卷整体、考生双手、 考生上半身全部。辅机横屏,置于考生右侧后方,要求能监控到考试环境和考试流程。

书法学、广播电视编导主机横屏,置于考生正前方,要求拍摄到试卷整体、考生双 手、考生上半身全部。辅机横屏,置于考生右侧后方,要求能监控到考试环境和考试流 程。

请考生提前确认拍摄的最佳距离、角度和位置,确保聚焦清楚、曝光适度、画面清 晰、稳定流畅、声音真实无杂音。因未按要求操作或拍摄不清晰、不完整等导致的后果, 由考生本人承担。

#### 美术类专业机位图详见如下:

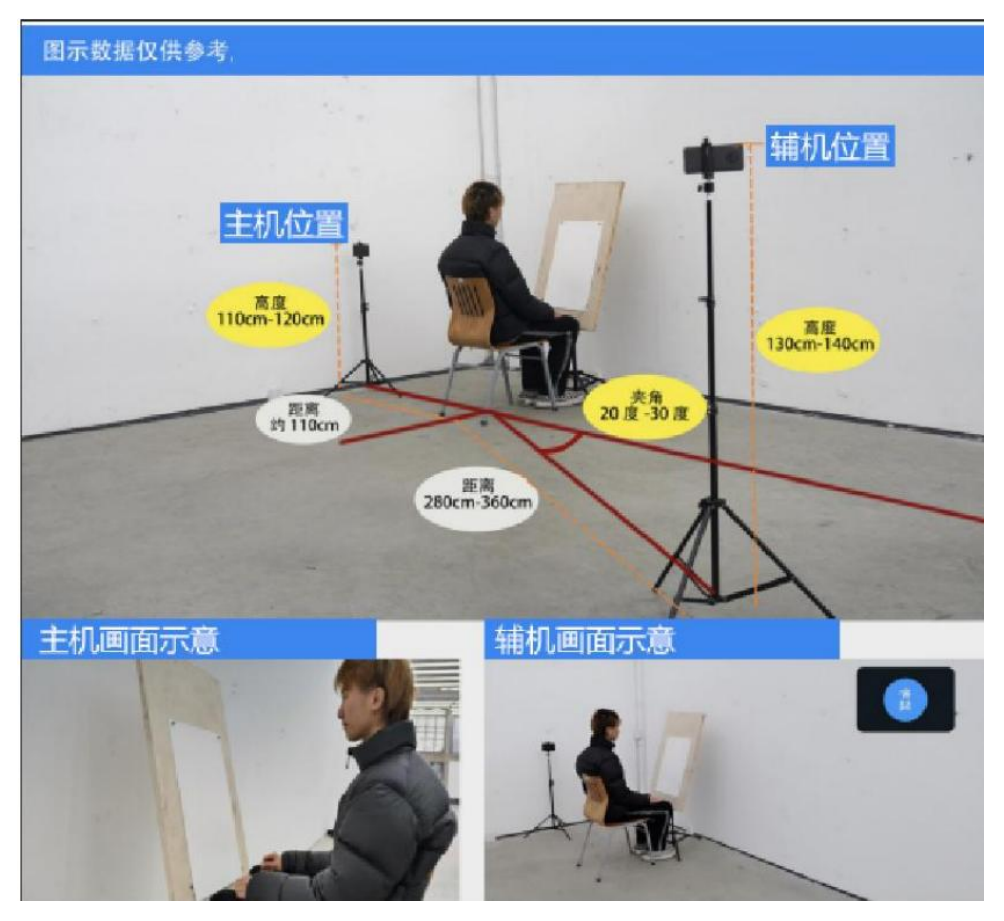

## 书法类、广播电视编导机位图详见如下:

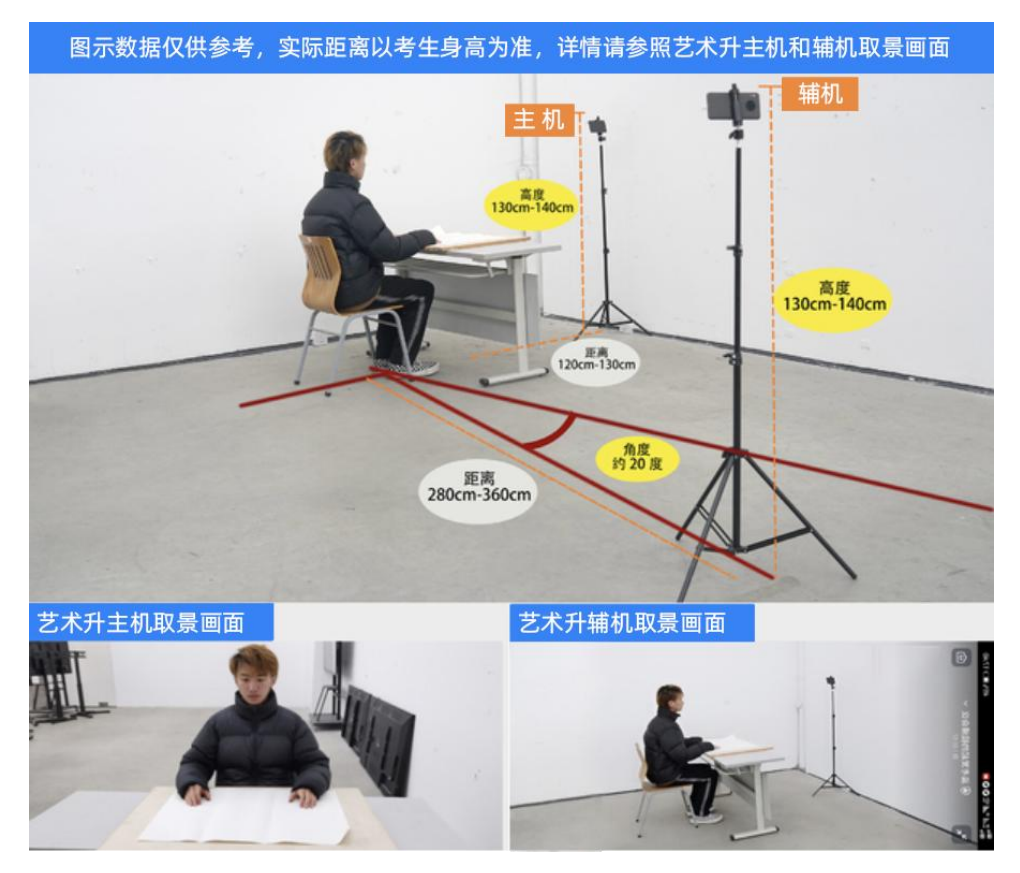

# (主机、辅机取景图)

## 三、操作步骤详情

## 1. 主机登录、选择"网络考试", 辅机进入直播考场

模拟考试及正式考试当天,考生须提前 30 分钟进入网络考场,按照要求摆放双机位 (主机和辅机)。主机在考前 30 分钟登录"艺术升"APP 在首页或报考页选择"网络考 试",进入"2022年成人高等教育招生专业网络考试",选择 "正式考试",会弹出 二维码,用另一台装有艺术升 APP 的辅机扫码,辅机弹窗提示【确定进入直播考场吗?】, 考生点击【确定】,进入辅机直播监考画面,考试期间,考生若有疑问可以通过右上 角的【举手】发起提问,监考老师看见后可以进行与考生的直播通信。

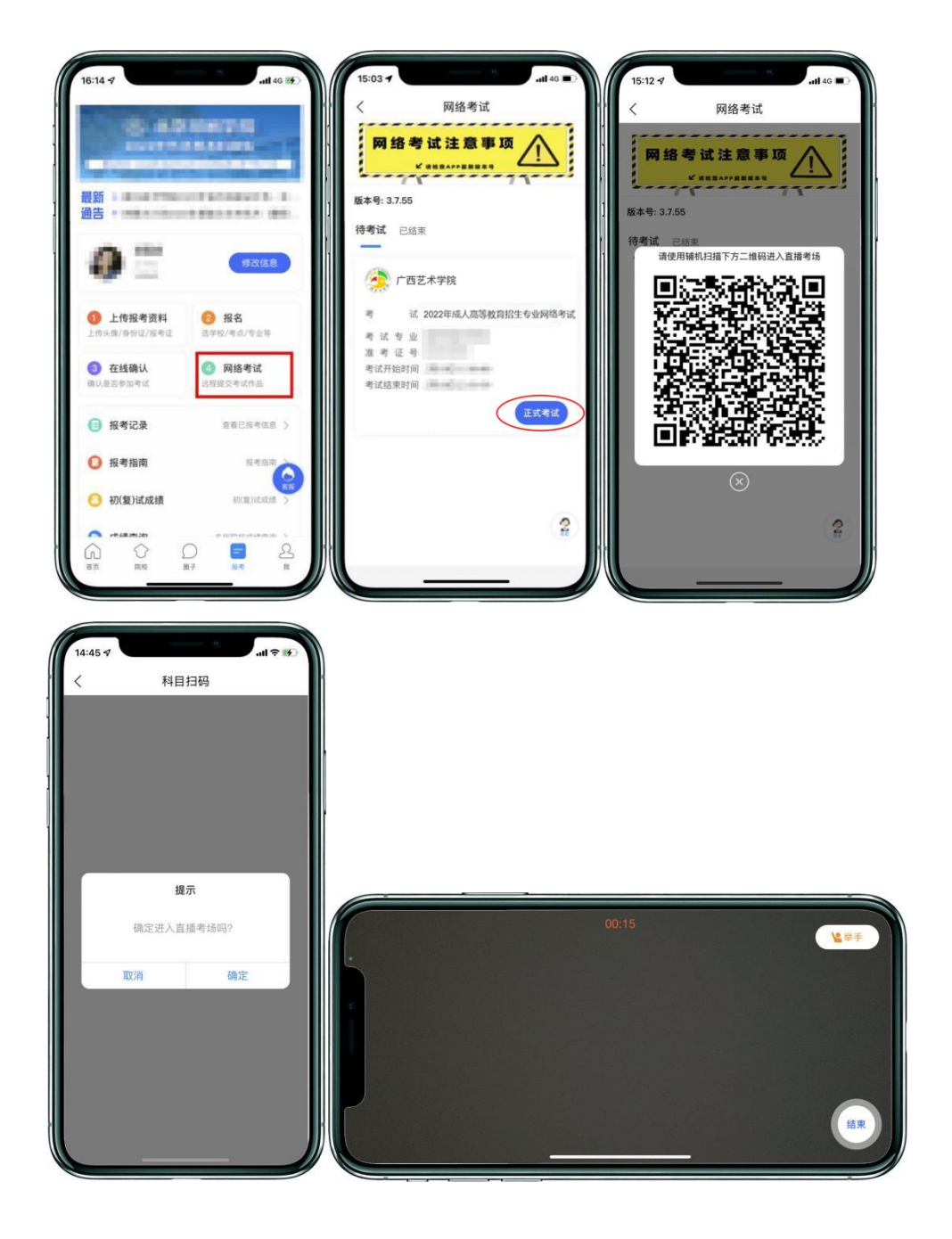

### 2.签订诚信考试承诺书

然后主机根据提示进入考试后,会提示考生阅读《考生诚信考试承诺书》,考生须逐 条仔细阅读后,勾选"我已阅读并承诺诚信参加考试"并点击【确定】。

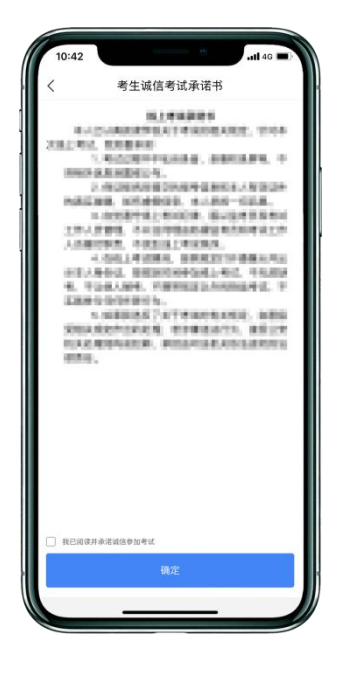

(签订诚信考试承诺书)

### 3.主机进入正式考试

在主机签订网络考试承诺书后,进入科目列表页面,选择相应的考试科目,进入 科目列表界面,可以看到本次考试所有科目,考生按照科目顺序,从科目一开始依次完 成考试。考生选择科目一,点击【开始考试】按钮,来到【科目详情】页面底,会提示 正式考试录制开始时间,在此期间,考生要了解考试说明,等待考试开始,同时辅机在 不间断直播监考中。如辅机网络异常中断,可点击主机本页的绿色区域,辅机扫码连接

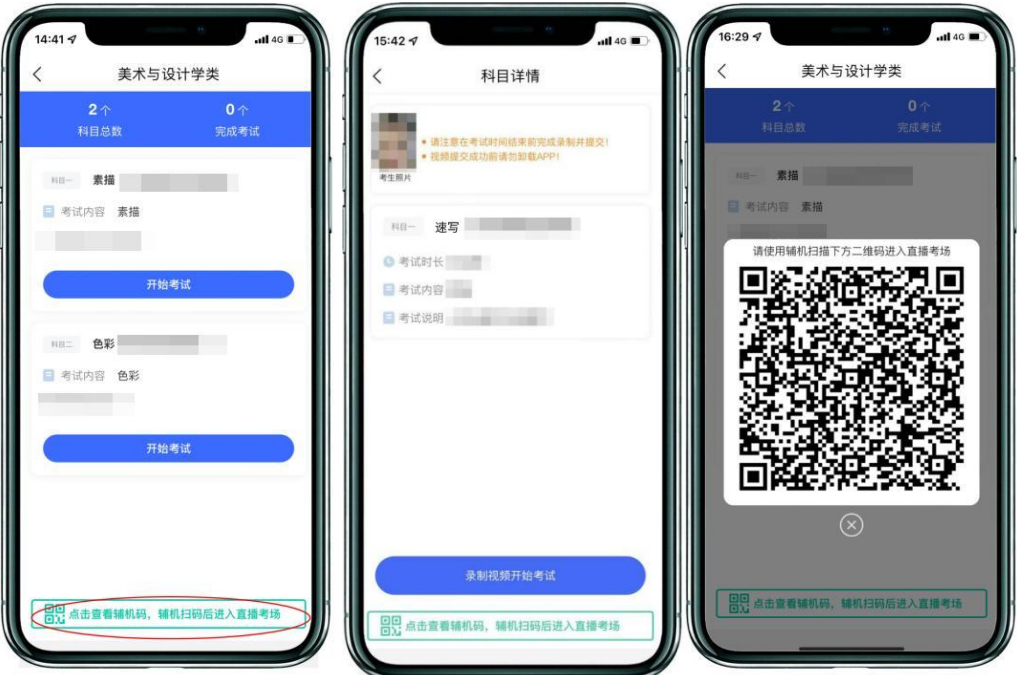

(科目详情页面)

# 4.开始考试、人脸识别

审题时间开始,考生点击各科目上的"开始考试",再点击"录制视频开始考试" 录制视频,主机将要求考生进行人脸识别认证,考生须按照提示进行操作。

请注意不要使用美瞳、不要化妆等,避免人脸识别失败,浪费考试时间。如人脸识 别验证不通过,须点击"再来一次"重新进行验证,多次尝试,直至验证通过。注:考 生须与主机保持一定距离,使主机能识别到全部人脸特征。

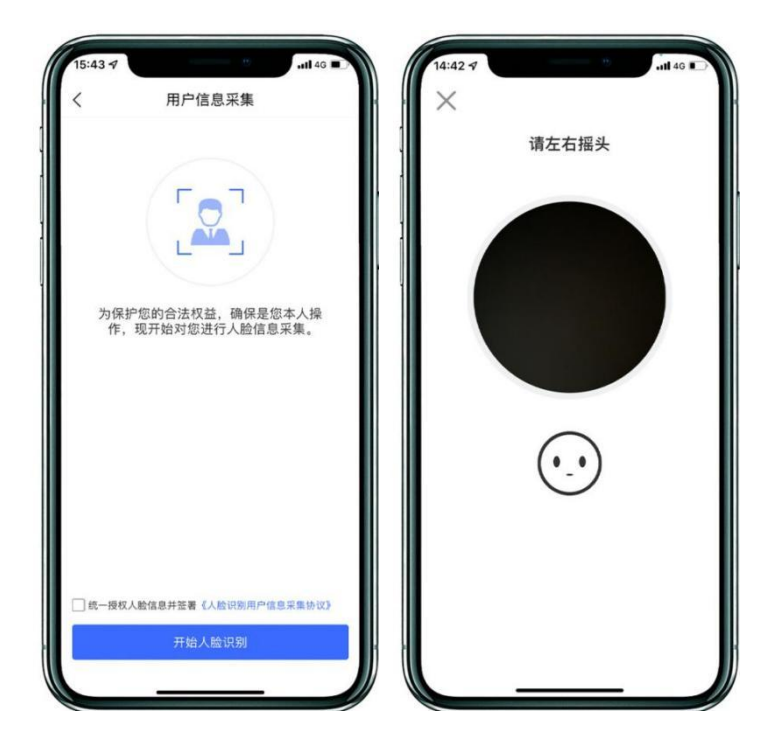

(主机人脸识别页面)

### 5.查看考题

人脸识别通过后,考生查看考题(不得提前作答),同时在语音指令提示下使用辅 机 360 度环顾考场一周记录考场环境,确保无其他人在考试场地内;然后考生根据语音 指令在主机镜头前手持身份证和准考证验证身份、展示试卷正反面,之后考生可在主机 屏幕查看考题(不得提前作答)。

注:考生须在主机和辅机的拍摄范围内完成操作(APP 将会有语音提示,请调高手 机媒体音量)

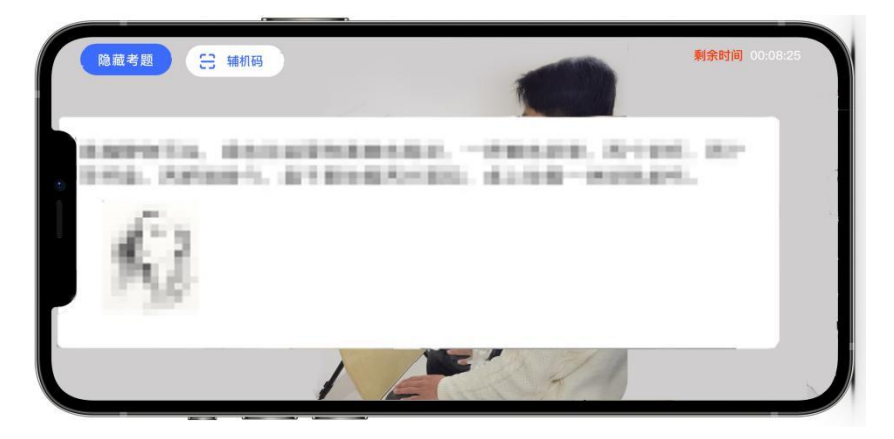

(查看考题)

# 6.根据语音提示开始作答:

视频录制过程中,考生可在主机上同时查看考题;

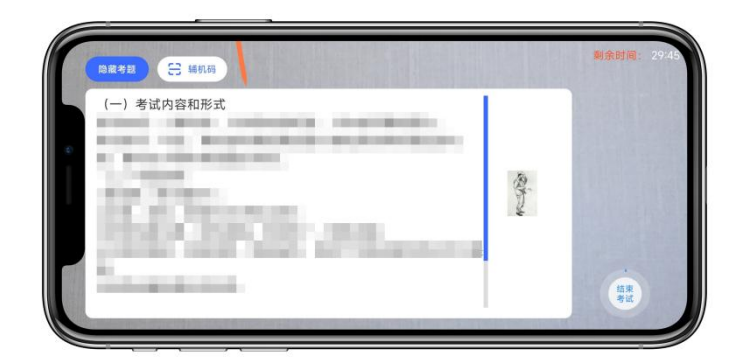

(录制页面)

注意:

(1)如主机出现关机、锁屏、意外中断等情况,可重新进入网络考试,点击"再 次录制"按钮,继续录制主机视频。

(2)如辅机出现关机、锁屏、意外中断等情况,请考生点击可打开主机录制页面 左上角的"辅机扫码"弹出二维码,重新扫码录制或者点击辅机屏幕上的"继续录制" 按键。

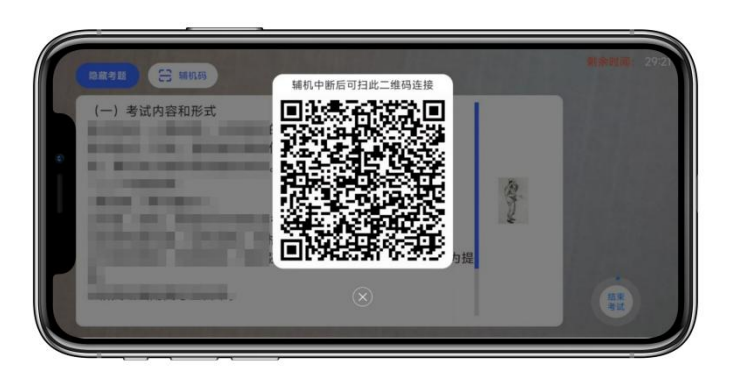

(辅机扫码继续录制页面)

注意:考生在试卷右上角书写个人姓名、准考证信息。考试期间不能遮挡或覆盖此 信息。

#### 7.考试结束、展示试卷、提交试卷照片

考试结束后,请根据语音指令或录制画面右上角倒计时结束标识,将试卷放于胸前 展示,本人脸部与试卷同时在主机镜头前展示不少于 30 秒钟。

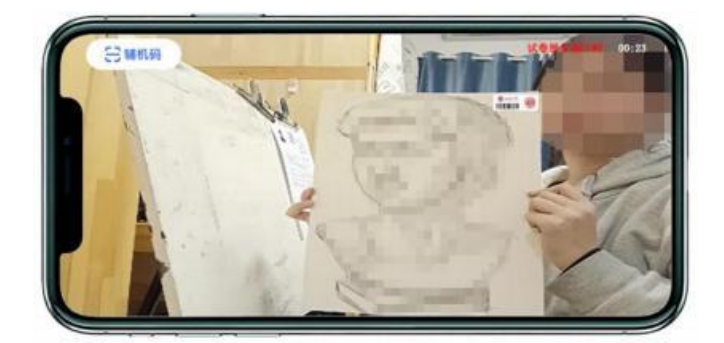

(试卷展示页面)

展示试卷后,主机录制结束 10 分钟内按要求拍摄试卷照片并上传,上传成功后会 有弹框提示【试卷照片拍摄完成,是否进行交卷】,考生确认无误后点击【交卷】按钮。 交卷后,等待监考老师收卷。交卷过程必须在辅机监控下进行,否则考试成绩无效。

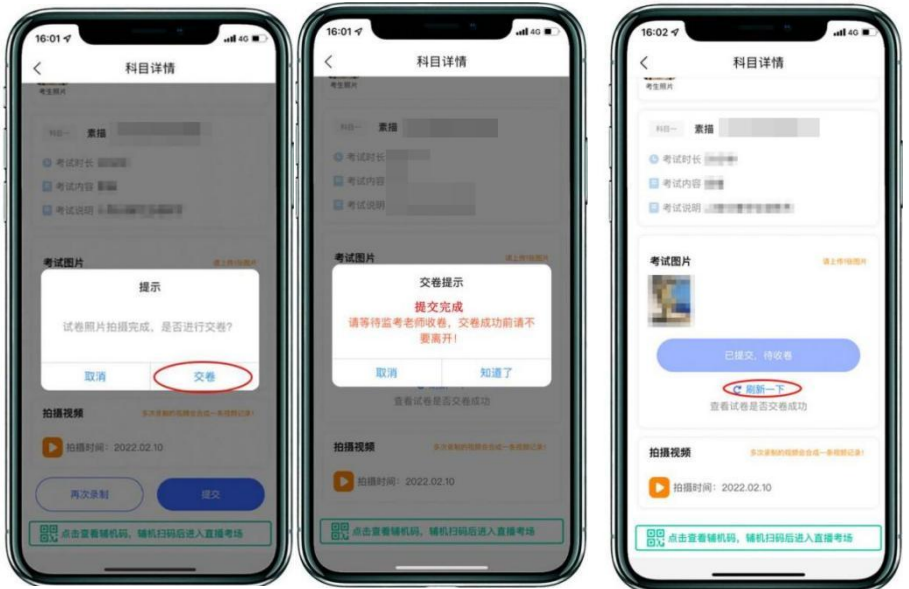

(主机画面-提交试卷)

若考生上传的试卷不符合考试要求(拍摄不清晰、不完整,有试卷之外的其他内容 等),监考员会将试卷照片退回,考生重新拍摄试卷上传,等待老师二次收卷确认,直 到页面提示【交卷成功】。

★注意:交卷成功后,在监考老师指令下进行试卷封装环节。密封后在辅机前,展 示封口静止 10 秒后,等待监考老师通知后方可离场。

#### 8.封装试卷

主机交卷后,请勿结束辅机监考,须在辅机的画面范围内把试卷装入包装袋并封口。 封口后,在封口处用油性记号笔骑缝签名,根据监考老师指令在辅机镜头前展示封口静 止 10 秒后,结束监考状态。封好的试卷不得拆封,在规定的时间范围内进行邮寄。

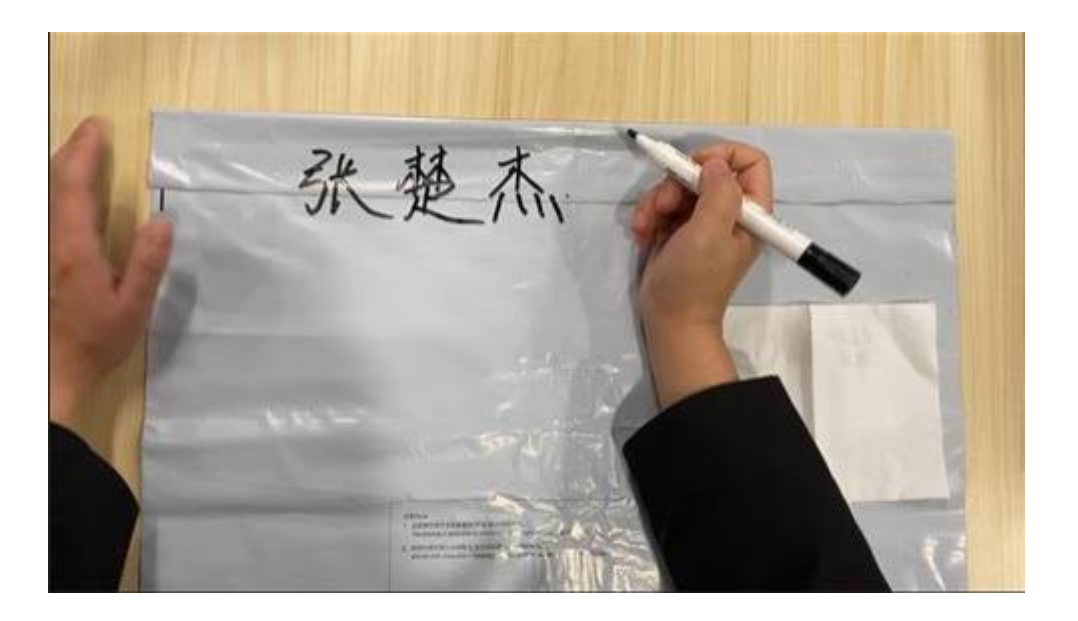

(密封口签名)

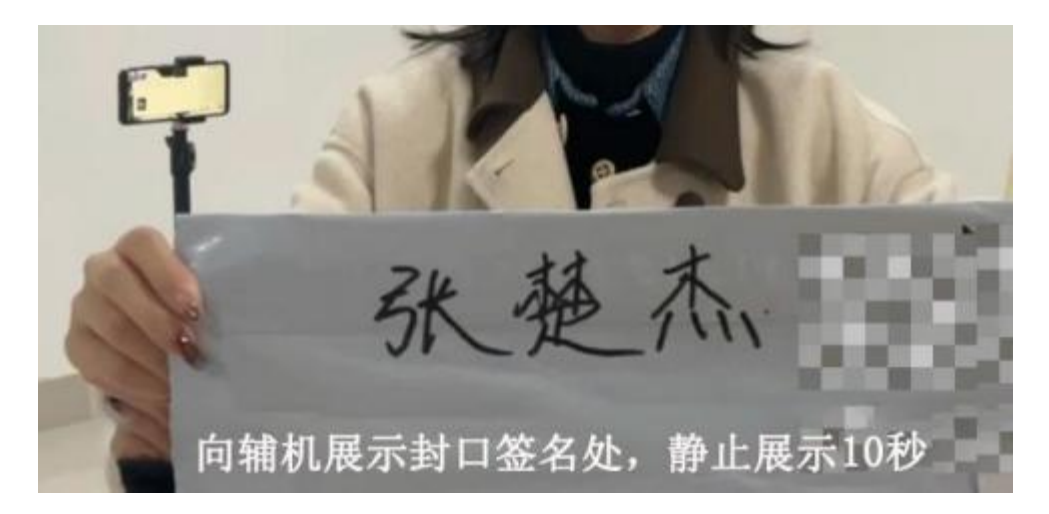

(密封口签名展示)

★注意:考生不允许提前交卷离开考场;不允许提前提交主机视频;不允许提前关 闭辅机监考画面;如考生不在规定时间内提交试卷照片、视频,考试成绩无效。

## 9.主机视频提交

在考试当日晚23:59前,完成提交考试科目的主机视频。

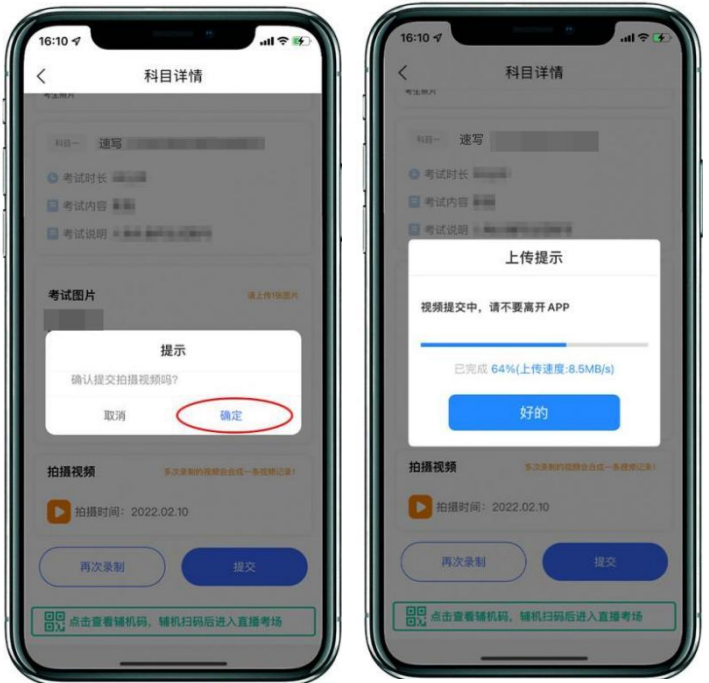

(主机画面-提交视频)

注意:

(1)所有视频在当天最后一科考试结束才一起上传,每个科目均须进行点击上传 操作。

(2) 考生须持续关注"艺术升"APP 考试视频上传进度, 显示"提交成功"前, 不 得关闭程序,不得清理手机内存、垃圾数据等。如遇网络不稳定等导致上传中断,建议 切换网络并根据提示继续上传,直至视频上传成功。

(3)如考生没有在规定时间内提交试卷照片(每科结束十分钟内)或主机视频(当 天所有考试科目结束后),视为放弃考试。

#### 10.邮寄试卷、填写快递单号

主机视频和辅机视频均提交后,考试完成。考生在"网络考试"页面点击"已结 束",看到如下页面才表明已完成全部考试。考生邮寄试卷时须将《2022 年成人高等教 育招生专业网络考试邮寄信息单》(此单在打印准考证时会同时打印)粘贴在邮寄外包 装上显著位置, 寄出试卷后, 在考试结束当天在主机填写快递单号。封装好的试卷, 须 于考试结束 48 小时内寄出, 使用中国邮政 EMS 邮寄; 如有特殊情况不能按时邮寄的,

请致电沟通。邮寄地址:广西壮族自治区南宁市青秀区教育路 7 号广西艺术学院继续教 育学院(邮编 530022,电话 0771-5302578)。

(1)包装要求:

①请考生自行准备试卷包装密封袋(尺寸应满足密封需要),确保防水防潮;考生 自行准备 1 个中国邮政封装箱。

②每门科目考试结束后,在辅机的监管下,立即将答卷装入塑料包装密封袋,并用 胶带封口,封口处用油性记号笔骑缝签名。

③所有科目考试结束后,考生将答卷统一封装进一个中国邮政封装箱内,并且在 48 小时寄出。

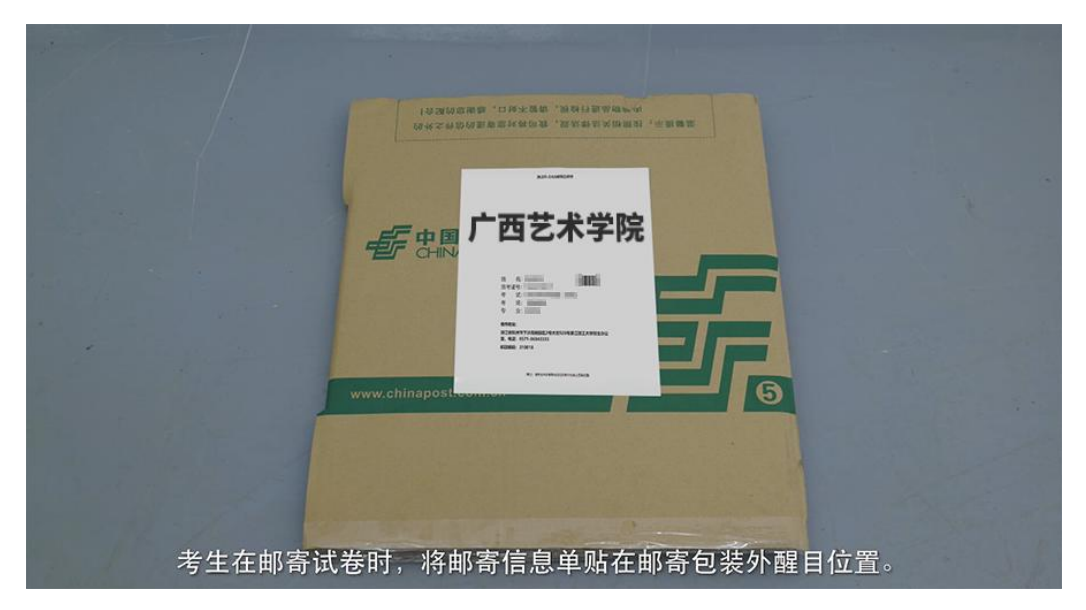

(2)在系统填写快递单号:

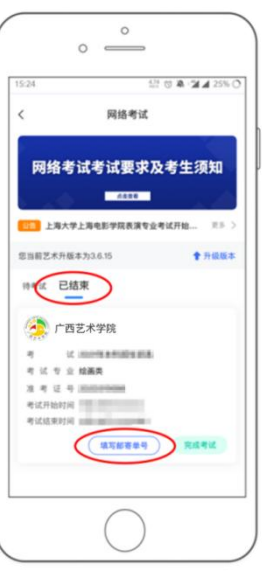

9.至此,网络考试全部完成!